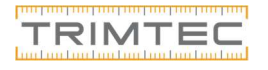

# Rimliga värden

Siffrorna man får i resultatet av kalibreringen kan vara vilka siffror som helst, är det första gången instrumentet kalibreras så kommer det ligga närmre 0 än om det har giorts ett flertal kalibreringar.

Det man ska vara uppmärksam på är om siffrorna skiljer mycket ifrån förra kalibreringen. Skiljer det tex mer än 0,0015 så kan man börja fundera på om instrumentet fått en smäll eller om något hänt vid kalibreringen. Gör en ny kalibrering och se om resultatet blir annorlunda.

### Exportmallar

Har du inte exportmallen för kalibreringsrapport?

Kontakta Trimtec support eller surfa in på Trimble's hemsida och ladda ned filen. Sök på "General Survey Style Sheets" på Trimbles hemsida, den fil du laddar ned (Instrument collimation report.xsl) skall placeras in i Trimble Data / Systemfiler I fältdatorn.

# Nästa kalibreringstillfälle

Nästa gång du kalibrerar skall du nu alltså öppna ditt Projekt och jobb som skapades (I detta fallet Projekt Kalibrering och jobbet Kalibrering 2023). Genomför kalibreringen som vanligt och när den är gjord gör du en stationsetablering med metod "Använd senaste".

Detta kommer leda till att dina kalibreringar radas upp på rad i samma dokument vid export, vill man ha fristående rapporter behöver man skapa ett nytt jobb för varje tillfälle.

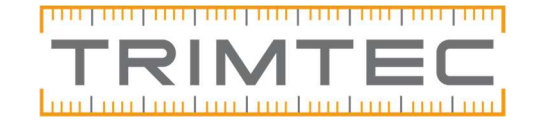

# HJÄLPGUIDE KALIBRERING AV TOTALSTATION S-SERIES

## Innehållsförteckning

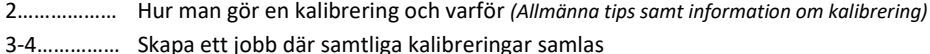

- 5……………… Nivellering
- 6-7…………… Kompensatorkalibrering
- 8-13…………. Kollimation & Kippaxellutning-kalibrering
- 14-16………. Autolock kollimation
- 17-21………. Stationsetablera för att sätta kalibrering
- 22-23………. Exportera din kalibrering
- 24……………. Rimliga värden
- 24……………. Exportmallar
- 24……………. Nästa kalibreringstillfälle

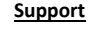

0771- 622 100 support@trimtec.se

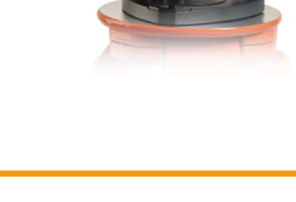

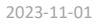

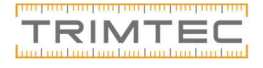

## Hur man gör en kalibrering och varför

Som vi tidigare nämnt är det viktigt att man har koll på att instrumentet mäter korrekt, för att ha koll på detta bör man göra kalibrering av instrumentet med jämna mellanrum.

Vi på Trimtec rekommenderar att du gör en kalibrering varje månad.

Att tänka på vid placering av instrument:

- Du har ett brant objekt (exempelvis ett högt hus) som du ser tydligt i optiken.
- Ett horisontellt objekt så långt bort som möjligt (exempelvis en reflextejp eller en liten skruv som du ser tydligt)
- Att du har möjlighet att mäta mot ett englasigt prisma på 100 meter (exempelvis ditt miniprisma)

Vi börjar med att ställa upp instrumentet och vänta några minuter, som tumregel kan du försöka att vänta 1 minut per grad i skillnad från den temperatur du tog instrumentet.

(exempelvis 20 grader inne, 0 ute. Vänta 20 minuter innan du kalibrerar)

Undvik att kalibrera instrumentet i direkt solsken samt när det regnar eller snöar.

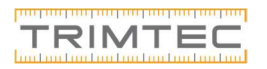

Filformatet vi skall välja heter Instrument collimation report (finns inte mallen i listan? se avsnitt om Exportmallar på s 24).

I den lilla svarta katalogen nedan kan du se eller välja var filen skall hamna i fältdatorn. Godkänn.

Överföringen är klar, tryck OK.

Bockar du i "visa skapad fil" får du direkt se dokumentet.

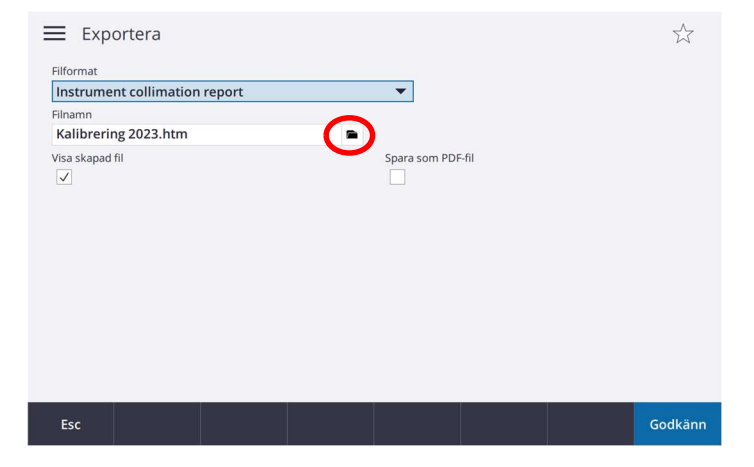

#### Denna rapport kan du nu föra över till din PC och skriva ut.

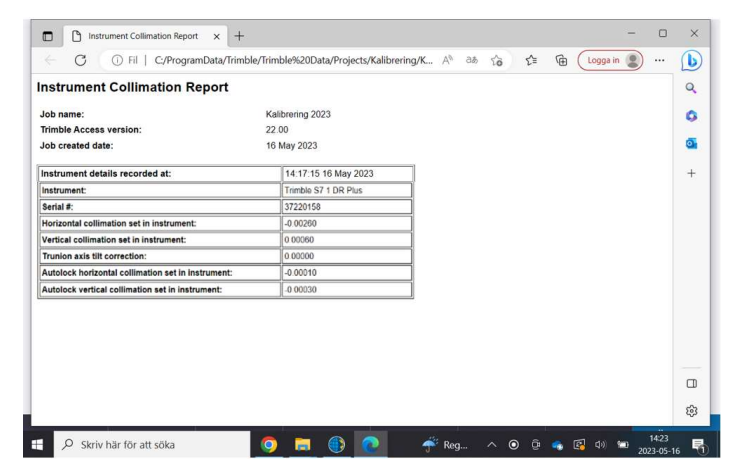

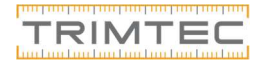

## Exportera kalibrering

Vi skall nu exportera ut en rapport på kalibreringen. Klicka på trestrecksmenyn uppe till vänster sedan på Jobb.

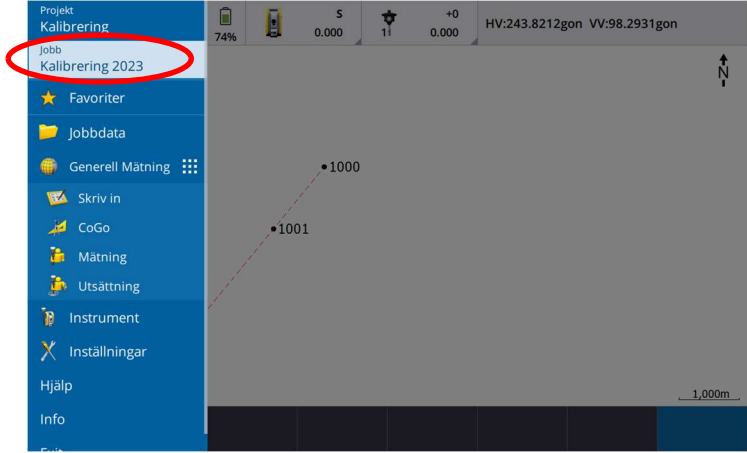

#### I menyn som kommer upp välj Exportera.

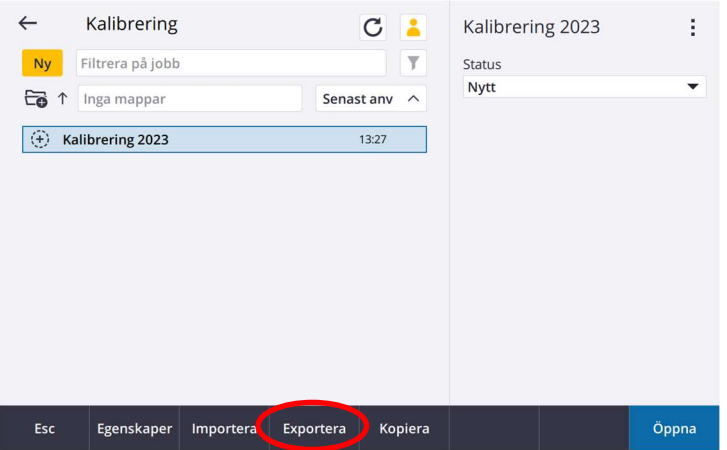

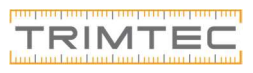

**Pro**  $j$ <sub>ot</sub>

# Skapa ett jobb där samtliga kalibreringar samlas

Börja med att skapa ett nytt projekt i Trimble Access som du döper till Kalibrering, i projektet skapar du ett jobb som du kan nyttja för resten av året.

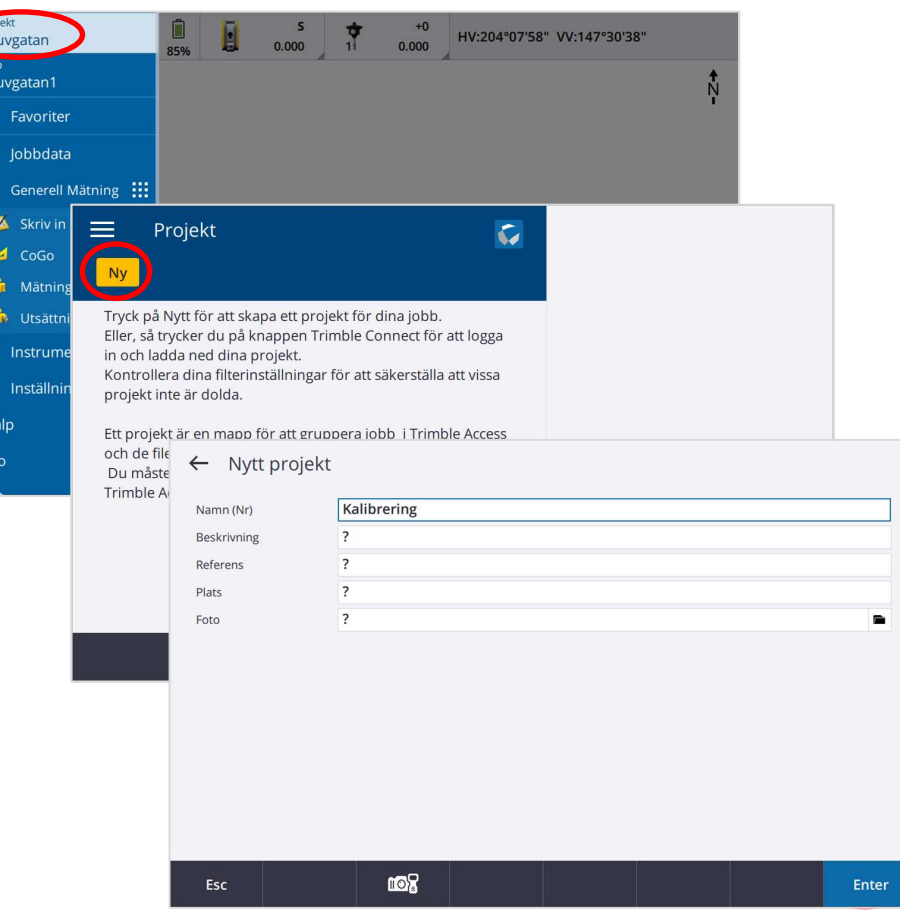

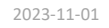

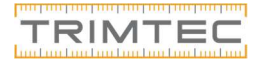

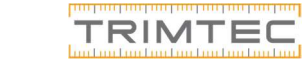

Du är nu redo att lagra din nya station, välj Lagra.

Vi skapar ett nytt jobb för att lagra och exportera ut kalibreringarna, använder vi samma jobb varje gång vi gör en kalibrering kommer de radas upp efter varandra vid exporten. Vi kan även följa instrumentets trend och se om något har hänt sedan senaste kalibreringen.

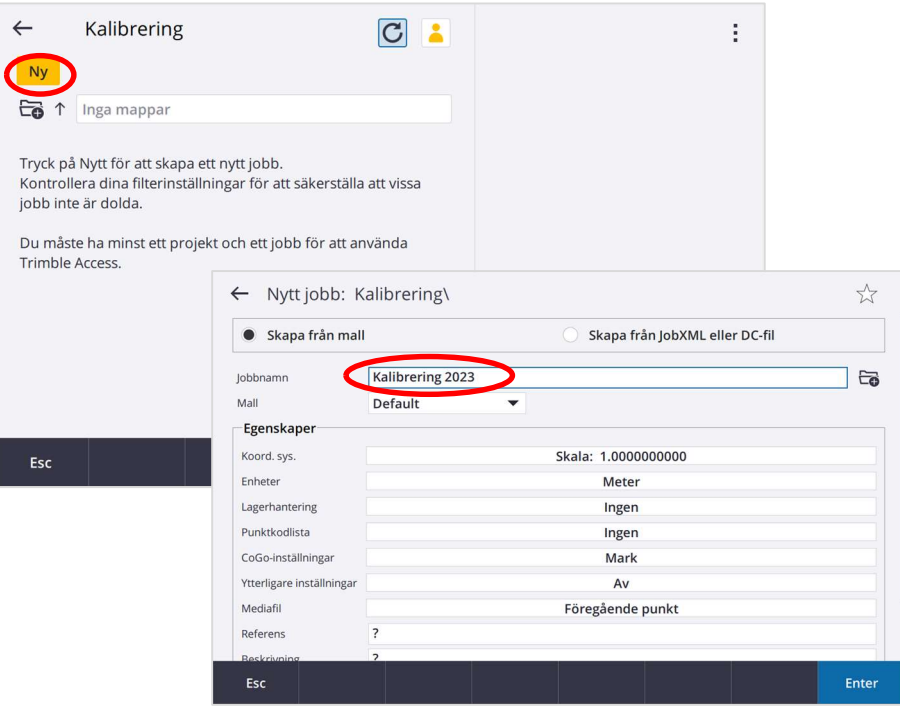

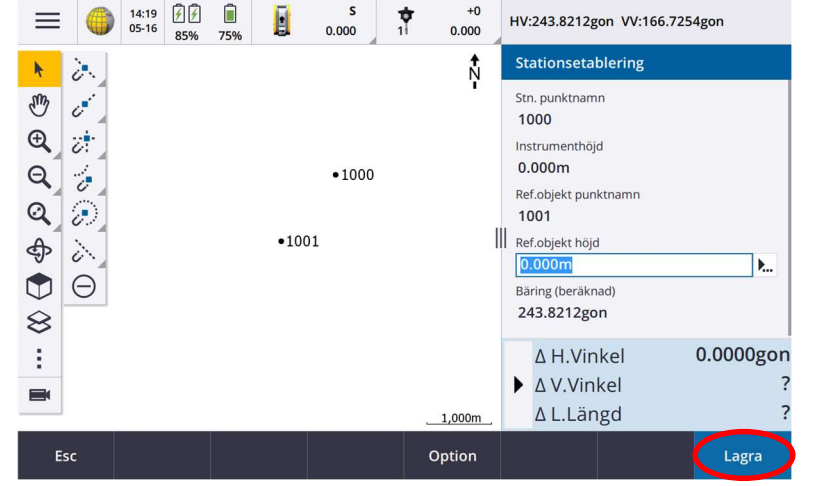

Stationsetableringen är klar.

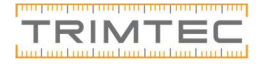

## Välj den ena punkten som Stationspunktsnamn. Tryck sedan Godkänn.

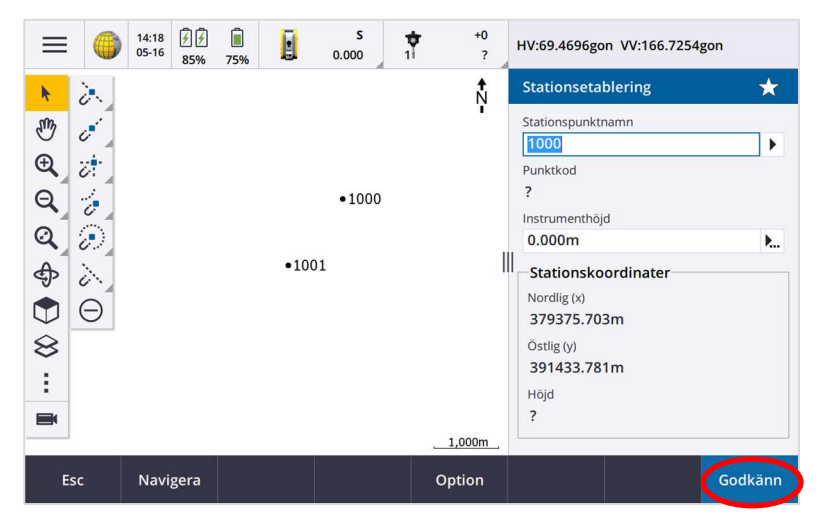

#### Välj din andra punkt som bakåtobjekt.

Slå på DR och använd metod Endast vinklar, tryck sedan Mätning.

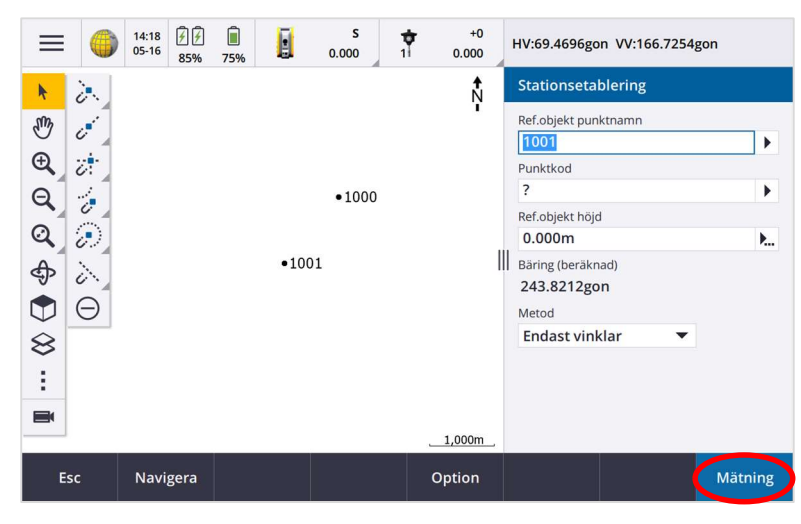

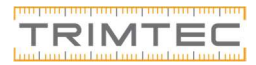

# Nivellering

När jobbet är skapat ansluter vi till vår totalstation och går in och nivellerar upp totalstationen under instrumentfunktioner.

Försök att nivellera stationen så bra som möjligt. Godkänn

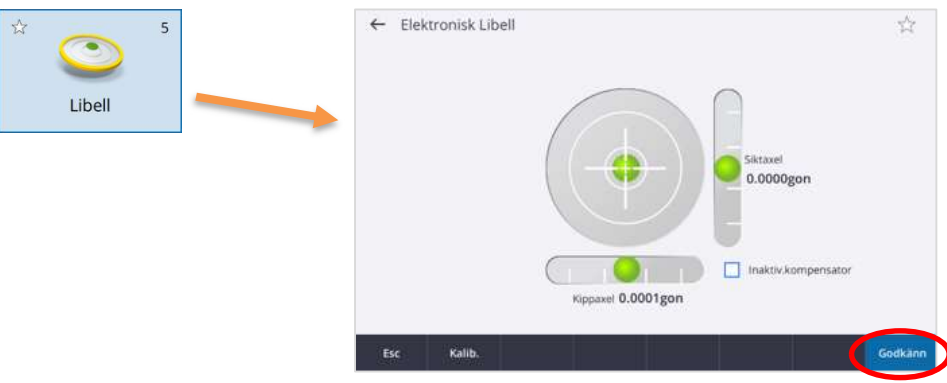

När nivelleringen är gjord och instrumentet har samma temperatur som utomhustempraturen går vi till trestreckmenyn uppe till vänster sedan Instrument, Kalibrering.

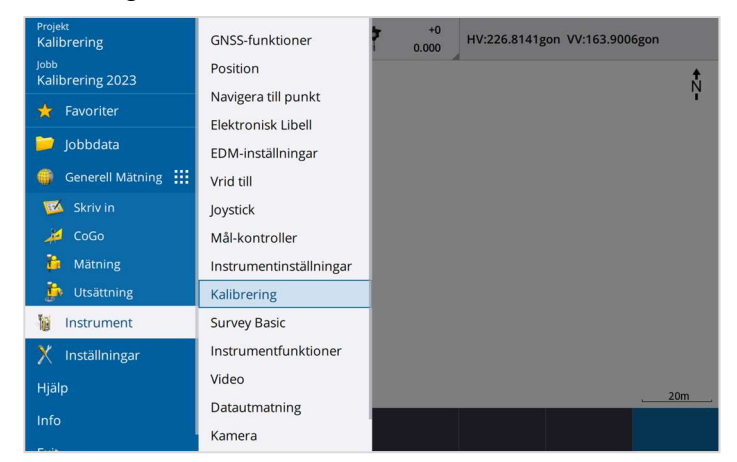

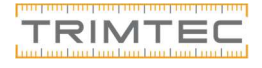

2023-11-01

**TRIMTED** 

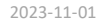

### Kompensatorkalibrering

Här radas nu fyra olika kalibreringar upp, vi kommer gå igenom de tre första. Den vi ser som EDM-konstant tar Trimtecs serviceverkstad hand om (om det nu skulle behövas) så vi kan bortse från den.

Se till att stativet står stabilt.

Tryck "Nästa" för att starta kalibreringen.

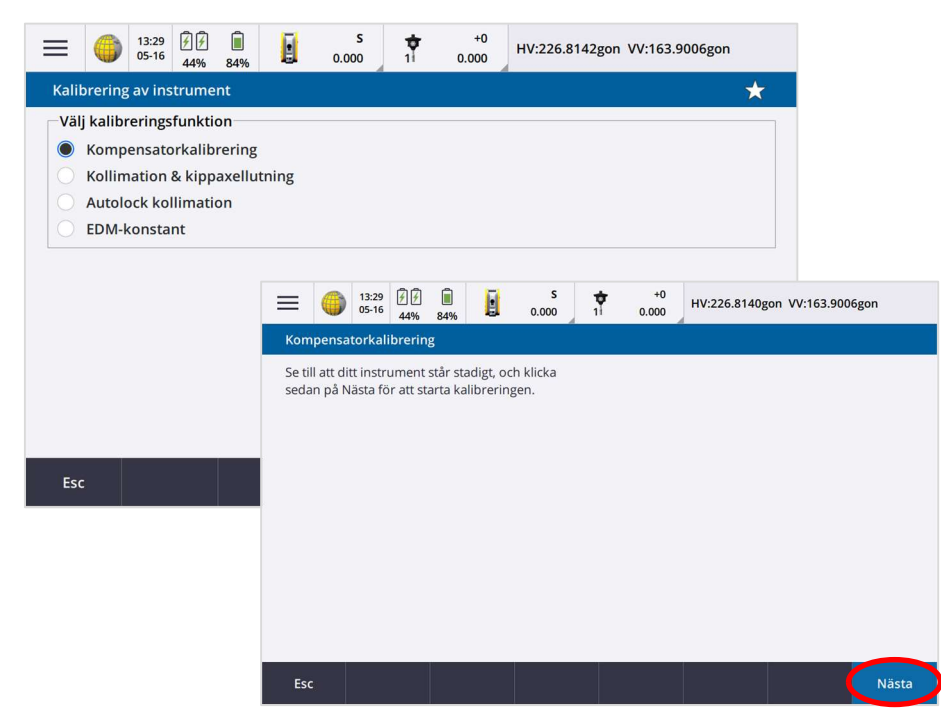

Du har nu tillräckligt många punkter för att göra en stationsetablering. Tryck på trestrecksmenyn uppe till vänster, Mätning, VX & S-Series, välj Stationsetablering (Känd station) Godkänn korrektionerna och gå vidare.

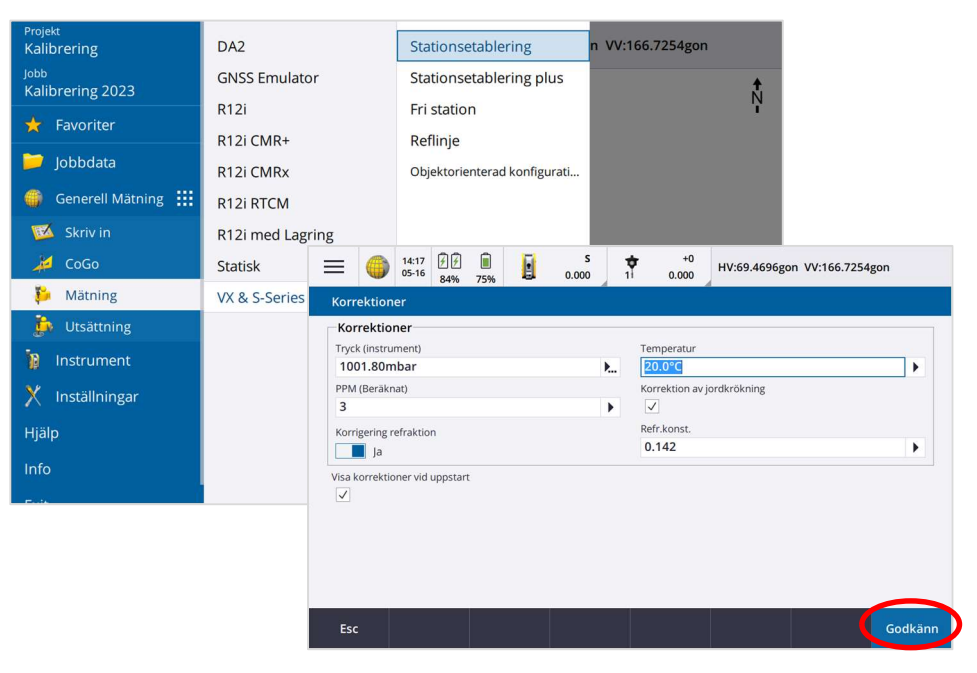

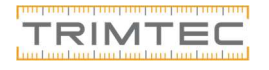

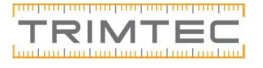

Du får då en koordinat, vilken som helst. Skriv in ett punktnamn och lagra punkten.

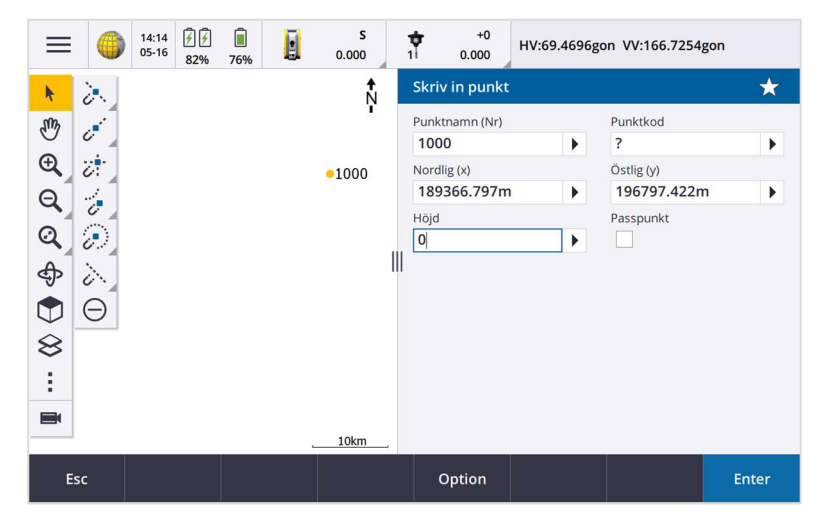

Återgå till kartan och gör en ny lång tryckning någon annan stans och skriv in en ny punkt.

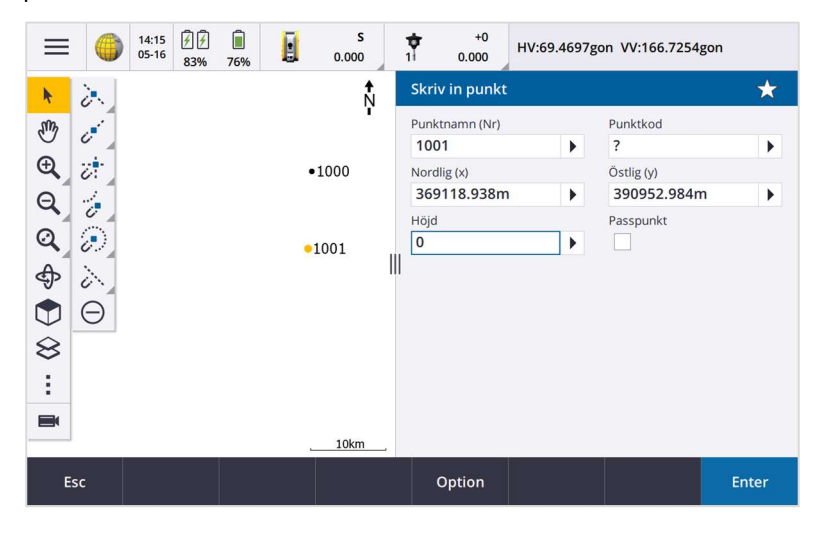

Instrumentet balanserar och sköter kalibreringen själv. Vänta tills information om att inpassning är klar.

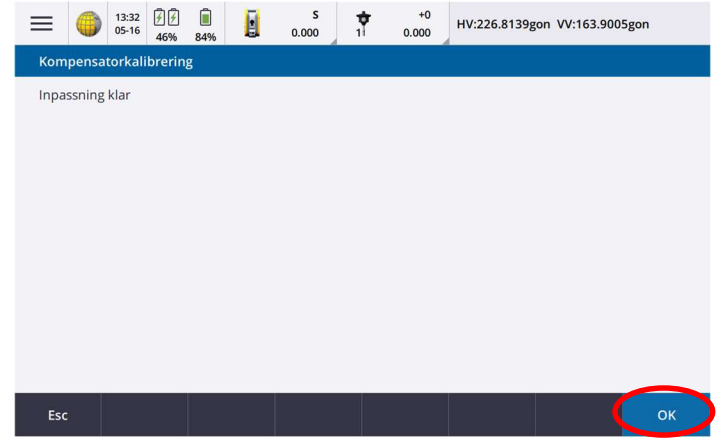

Tryck OK så kommer menyn för kalibrering återigen upp.

Trimtec AB l Tfn 010-207 84 00 l www.trimtec.se l info@trimtec.se Göteborg l Karlstad l Malmö l Stockholm l Sundsvall l Umeå 18

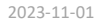

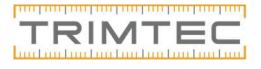

## Kollimations & Kippaxellutning- kalibrering

Vi skall nu genomföra en Kollimation & kippaxellutnings-kalibrering, markera och välj "Nästa".

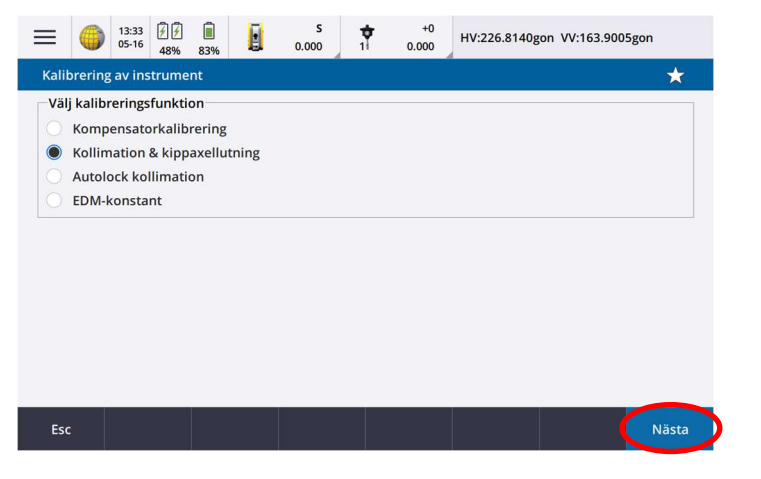

Direkt visas då dina aktuella värden som instrumentet tar hänsyn till varje gång du gör en mätning. Om du ser värden som nedan har ingen kalibrering utförts sedan senaste service. Välj "Nästa" för att påbörja din kalibrering.

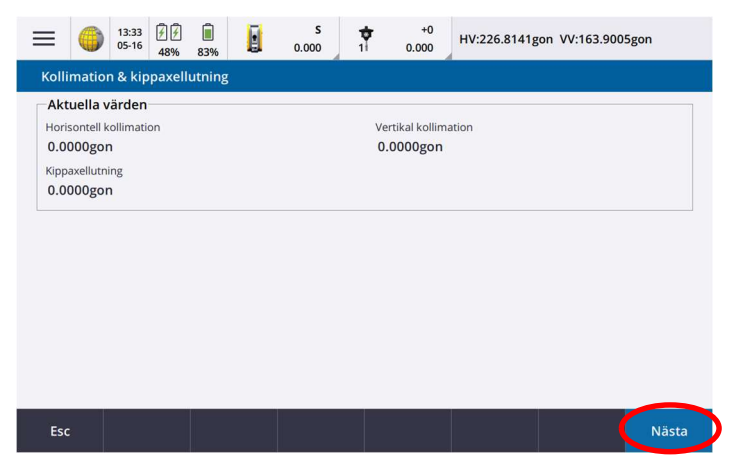

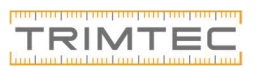

## Stationsetablera för att sätta kalibrering

För att exportera sin kalibrering som ett dokument måste vi först göra en stationsetablering. Det enklaste sättet för att göra detta är att gå in i kartan och skriva in två punkter.

(Har du redan ett kalibreringsjobb och tidigare etablering? Hoppa fram till s 22)

Gör en lång tryckning var som helst i kartan och välj "Skriv in punkt"

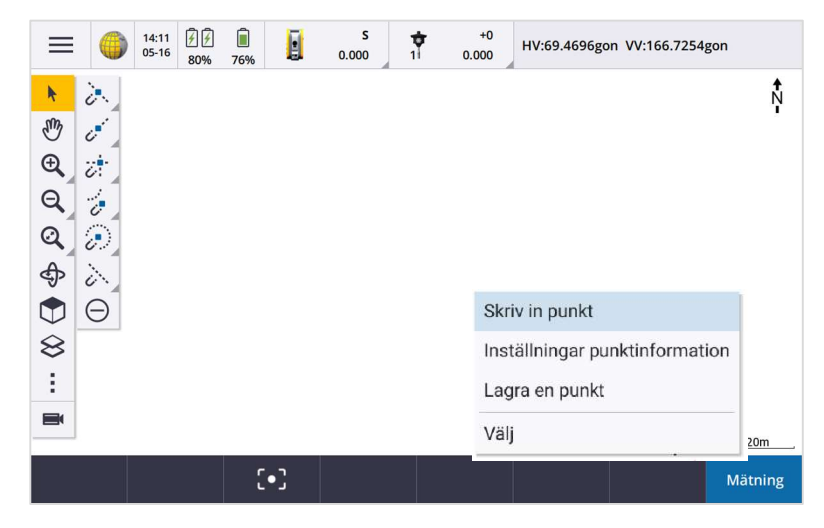

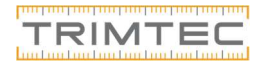

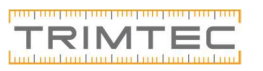

När kalibreringen är genomförd så visas nya och gamla värden. Du är nu klar med din kalibrering! Jämför värdena och tryck "Ok".

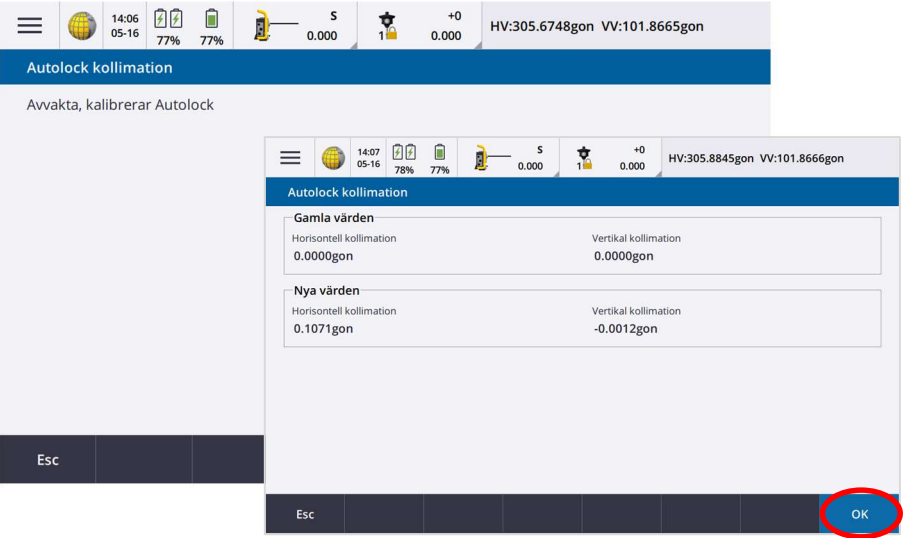

Det som återstår är att exportera ut en rapport på kalibreringen som vi kan spara som egenkontroll.

Vi ser nu information som nedan. Det vi i första hand nu skall göra är att kalibrera horisontalaxeln, vi skall rikta in på ett tydligt objekt så långt bort som möjligt. Detta behöver inte vara en reflextejp eller liknande även om det kan underlätta.

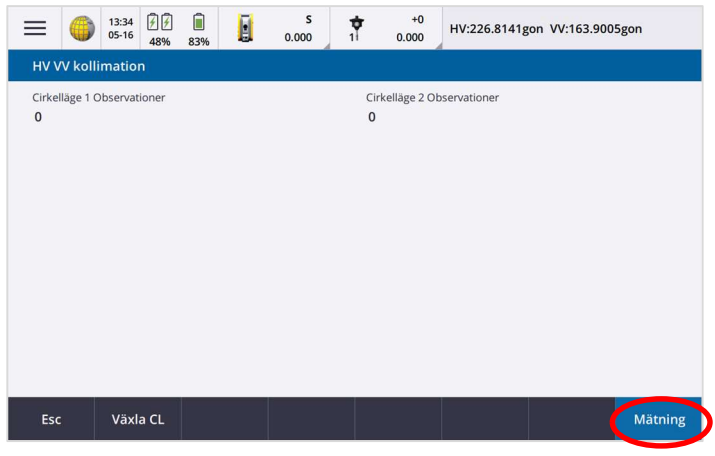

Det vi skall göra rent praktiskt är att vrida in mot ett objekt i cirkelläge 1 och trycka på mätning, vi skall sedan vrida ur från objektet och rikta in igen, detta gör vi tre gånger för att få ett bra medelvärde. Vi mäter endast vinklar, inga längder.

Vi måste mäta i horisontalplanet, alltså med kikarsiktet riktat ganska rakt fram annars kommer ett felmeddelande som nedan.

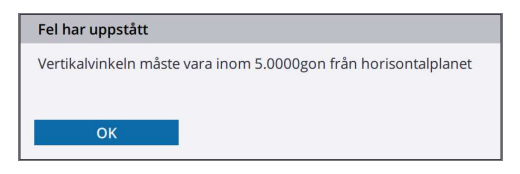

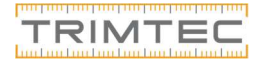

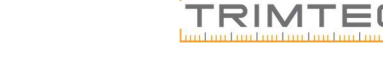

När vi hittat ett tydligt objekt att sikta på mäter vi 3 gånger i cirkelläge ett. Tryck på Växla CL (växla cirkelläge) och genomför lika många mätningar i cirkelläge två.

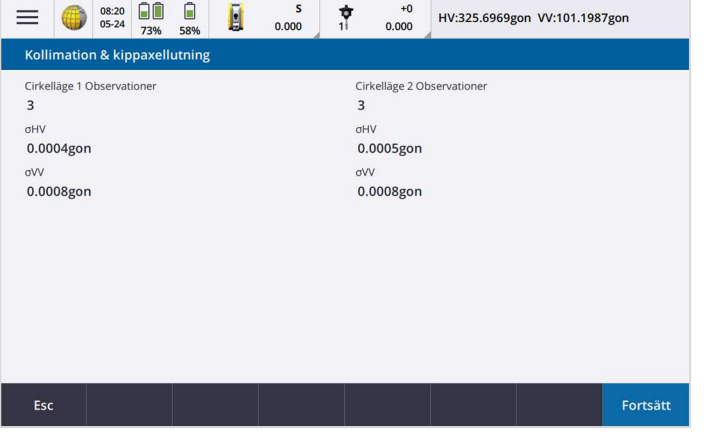

När detta är genomfört kommer detta upp på skärmen. Vi får frågan om vi skall kalibrera kippaxeln på instrumentet. Har vi möjlighet att se ett tydligt objekt brant uppåt eller nedåt långt bort trycker vi ja, välj annars nej.

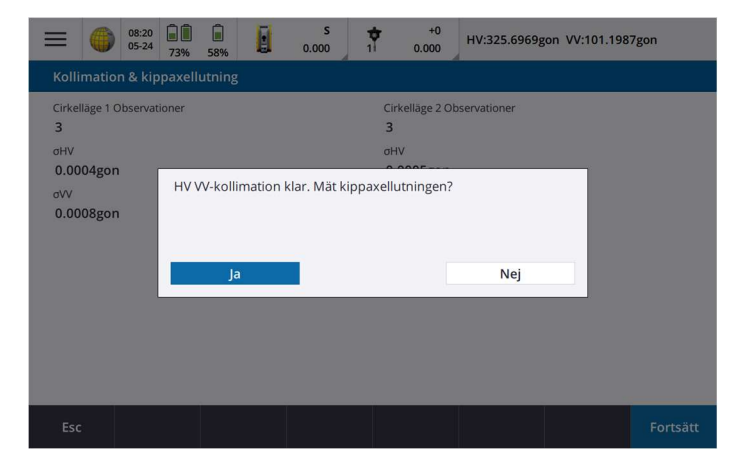

Det vi nu skall göra är att placera ett prisma på minst 100 meters avstånd, det vi rekommenderar är ett englasigt prisma, exempelvis miniprisma eller ett rundprisma. Alltså inte ett prisma med flera glasbitar (360˚).

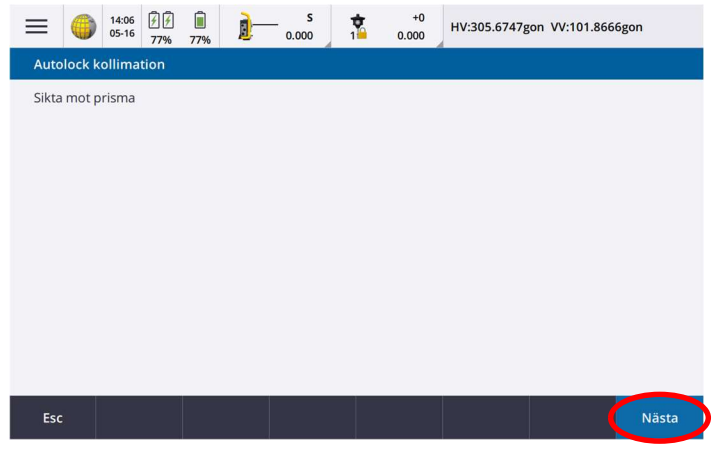

Sikta mot ditt prisma och låt instrumentet jobba. Denna kalibrering kan fallera som nedan om bilar eller liknande är i siktlinjen. Men då är det bara att försöka igen.

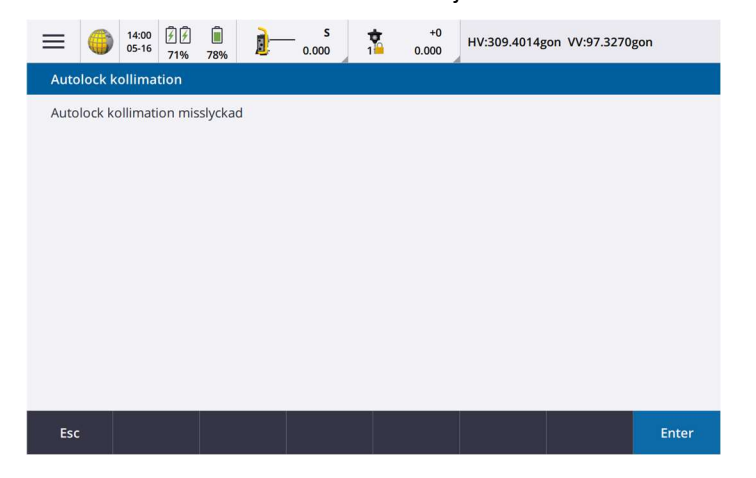

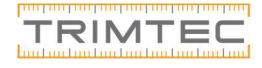

# Autolock kollimation

Nästa steg blir nu att kalibrera Autolock, markera och välj "Nästa".

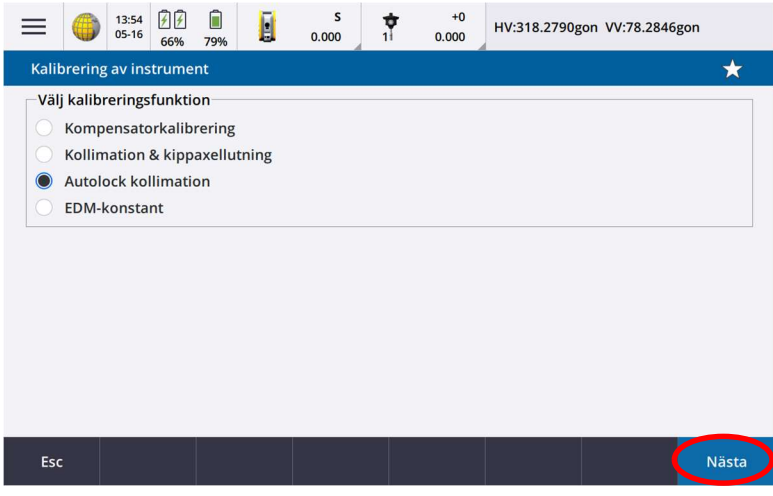

#### Aktuella värden visas.

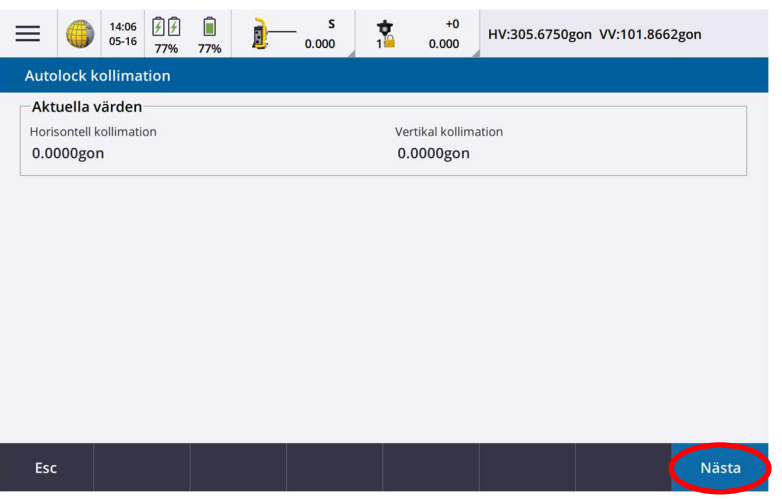

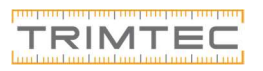

#### Vi trycker Ja på frågan och hamnar i nästa kalibreringsfas, Kippaxellutning.

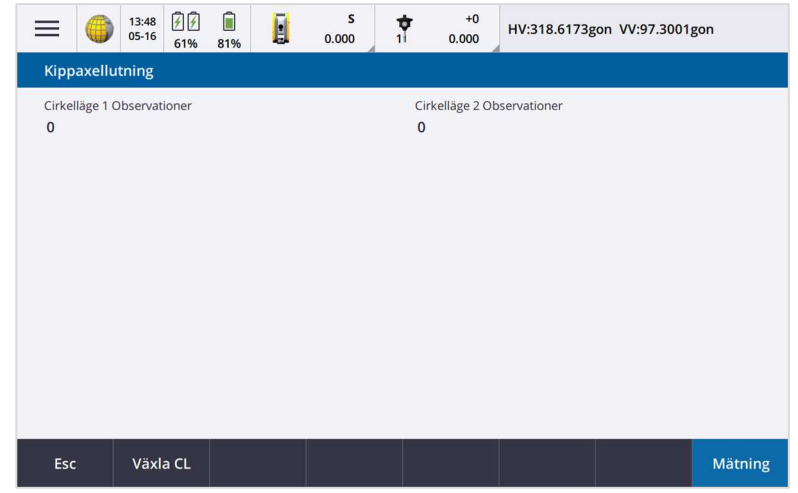

Här ska vi rikta mot ett objekt brant uppåt eller nedåt, så långt bort som möjligt. Det här kan bli lite knepigt, men oftast hittar man ett objekt på 30-50 meter bort utan problem. Ju längre bort desto bättre.

Vi kan testa oss fram tills vi hittar ett tillräckligt brant objekt att rikta på. Är det inte tillräckligt brant får vi informationen om att vertikalvinkeln är fel.

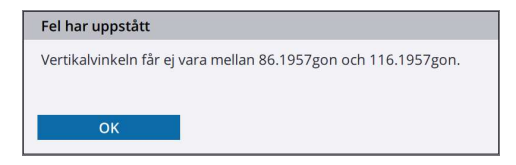

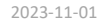

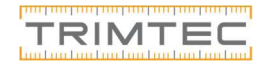

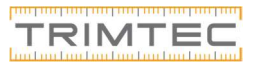

När mätningarna är genomförda klickar du på Fortsätt. Då kommer vi vidare till information om Aktuella värden och Nya värden. Med aktuella menar vi tidigare värden. Med nya värden menar vi värden som du nu själv har tagit fram.

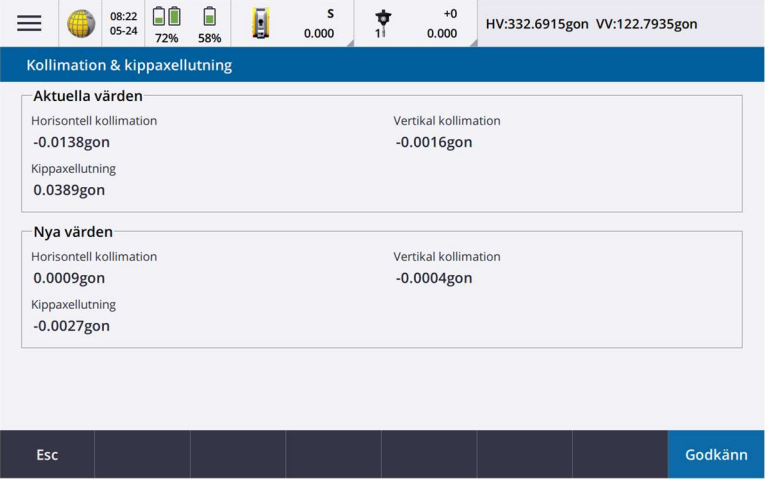

Jämför värdena, känner vi att värdena verkar vara lite stora och vill göra en ny kalibrering kan vi kassera den pågående kalibreringen genom att trycka Esc och med Godkänn så accepteras värdena och vi fortsätter till nästa steg.

När vi hittat ett objekt så gör vi på samma sätt som tidigare, rikta in på objektet, tryck Mätning, vrid ur, vrid in, tryck Mätning osv. Vi rekommenderar minst 3 inriktningar även här.

När vi är nöjda i Cirkelläge ett slår vi igenom genom att trycka på Växla CL i botten av skärmen. Utan att röra instrumentet kan vi direkt se differensen mellan cirkelläge ett och två.

Genomför nu tre oberoende mätningar även i cirkelläge två.

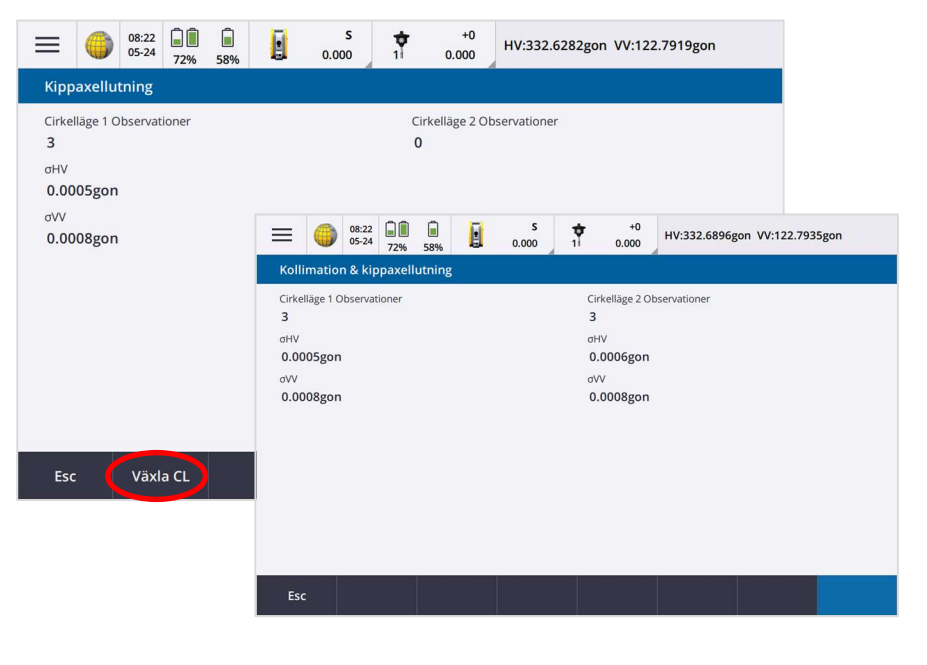